# **VIVO AIR LTE User Manual**

## **Contents**

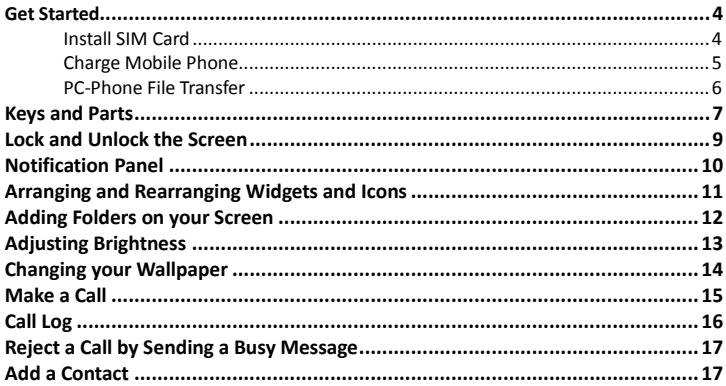

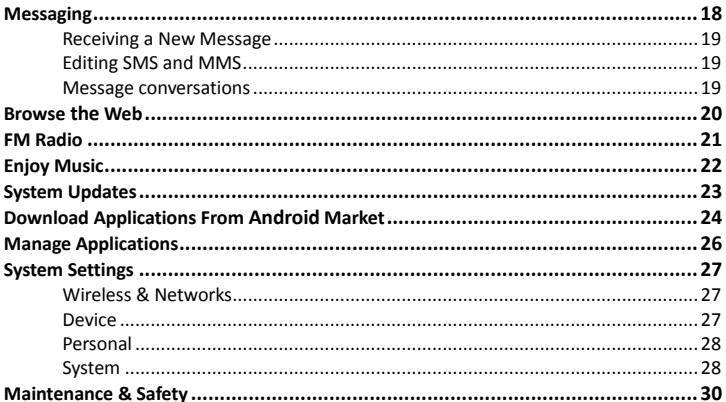

### <span id="page-3-1"></span><span id="page-3-0"></span>**Get Started Install SIM Card**

You must insert the SIM card before using the phone.

- 1. Switch off the mobile phone.
- 2. Insert the SIM card correctly on the right side of card slot (See figure below).

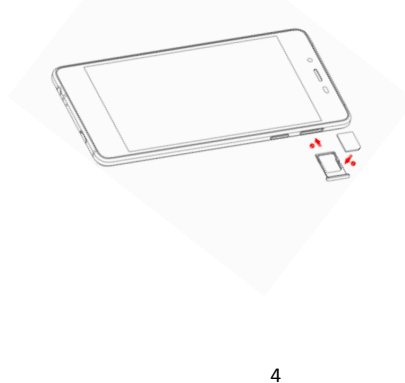

#### <span id="page-4-0"></span>**Charge Mobile Phone**

Your phone is powered by a rechargeable battery. If your phone comes up a message which notifies you that the battery power is too low, at that moment, please recharge the battery, if the charge is too low, it may shorten the life of the battery. Connect the charger to a power outlet and the micro USB connector to the phone's USB port. The LED flashlight on the top of the phone is red. Once the phone has finished charging, the light turns green and you should unplug the charger.

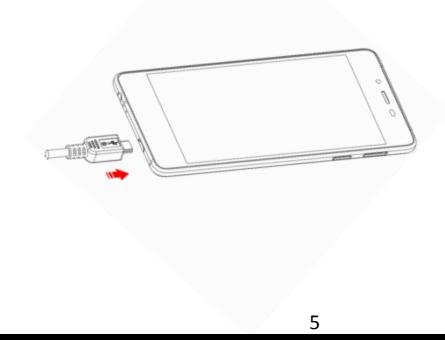

### <span id="page-5-0"></span>**PC-Phone File Transfer**

Once the mobile phone is connected to a PC with USB, the PC will charge the mobile phone automatically. In such case, *Connected as a media device* will appear on your screen.

- 1. Drag the notification panel down and tap *Connected as a media device*.
- 2. Select *Media device (MTP).*

3. The device is recognized as a Removable Disk by the computer. Open the folder and transfer or copy files from you phone to PC and vice-versa.

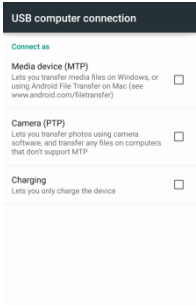

### <span id="page-6-0"></span>**Keys and Parts**

The mobile phone gives you marvelous feelings to experience on Camera, Video recorder, Music and Sound recorder. Let you install various APPs, games, and more (supports APK format) by downloading from Android Market. 

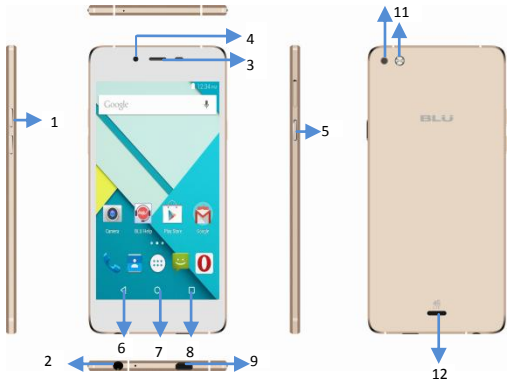

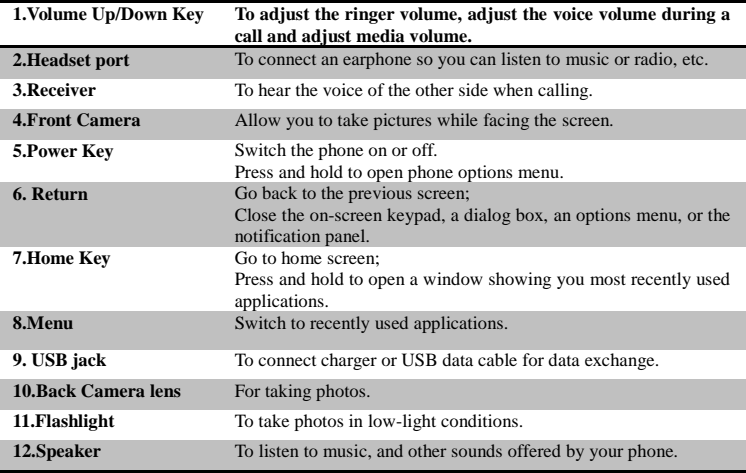

### <span id="page-8-0"></span>**Lock and Unlock the Screen**

Press power button to enter Sleep mode and meanwhile the screen will be locked; press power button again to wake up and then drag the lock the right to unlock.

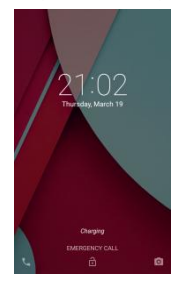

### <span id="page-9-0"></span>**Notification Panel**

Notification icons on the status bar report the new arrival of messages, calendar events, alarm set and ongoing settings such as when call forwarding is on or the current call status. You can open the Notifications panel to open the message, reminder, or event notification and see the mobile operator's name.

-> Opening the Notifications panel

Press and hold the status bar, slide your finger downward to open the Notifications panel. If you have several notifications, you can scroll down the status bar to view more notifications.

-> Closing the Notifications panel

Press and hold the bottom bar of the Notifications panel, then slide your finger up the screen.

Or press BACK or Home directly.

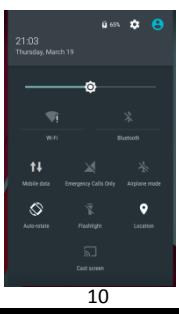

#### <span id="page-10-0"></span>**Arranging and Rearranging Widgets and Icons**

Rearrange the widgets and icons on your Home screen to give room for adding more items to the Home screen.

-> Press and hold the widget or icon you are desired to move.

The phone vibrates and you'll see this icon App info on the screen. Don't release your finger.

-> Drag the widget or icon to a new location on the screen. Pause at the left or right edge of the screen to drag the widget or icon onto another Home screen panel.

-> When the widget or icon is where you are desired to put it, release your finger. If you've released your finger but a message shows that there's no space to place the widget or icon, drag it right or left again to another Home screen panel.

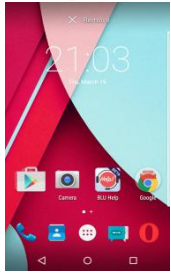

#### <span id="page-11-0"></span>**Adding Folders on your Screen**

Use folders to group related applications and other shortcuts to keep your Home screen tidy and organized.

#### *-> Adding folder on your screen*

Press and hold an application icon or a widget that you want to move. The phone then vibrates. Don't release your finger. Drag the application icon or widget and drop it on top of another application icon or widget. Then, simply tap the folder to open it so you can access the applications and widgets inside the folder.

*-> Renaming and deleting a folder*

Tap the folder to open it, and enter a new folder name and then tap anywhere on the screen. Drag out all the applications from the folder, then the folder will be deleted automatically.

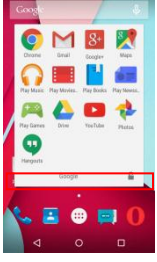

### <span id="page-12-0"></span>**Adjusting Brightness**

Drag the notification panel down and adjust brightness. Or enter Settings->Display-> Brightness, and adjust the brightness level here (by dragging the brightness slider to the left to decrease or to the right to increase the screen Brightness).

Note: Lower the brightness of the screen to prolong the battery life.

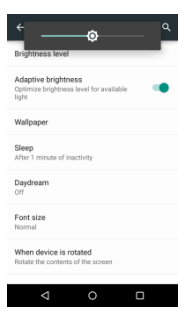

### <span id="page-13-0"></span>**Changing your Wallpaper**

Personalizing your Home screen wallpaper with your favorite photo is a quick and easy way to change the feel of your phone and give it a fresh look. Browse the collection of wallpapers included in your phone by default or choose from photos that you have taken with the camera.

- -> Press and hold the screen where there is space.
- -> The screen will vibrate and an optional context.
- -> Select the wallpaper you want and confirm to set it as wallpaper.

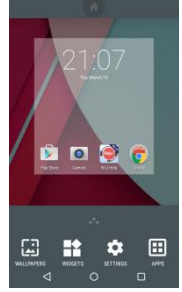

### <span id="page-14-0"></span>**Make a Call**

On the start screen choose and enter a complete phone number to make a call.

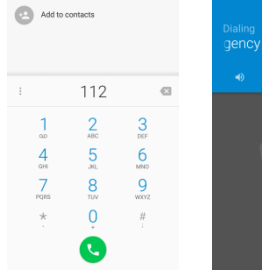

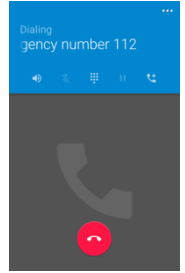

### <span id="page-15-0"></span>**Call Log**

Enter Phone interface, then slide your screen right to RECENTS, you can check the call logs. In call log options, you can Make calls, add new contact and send message etc.

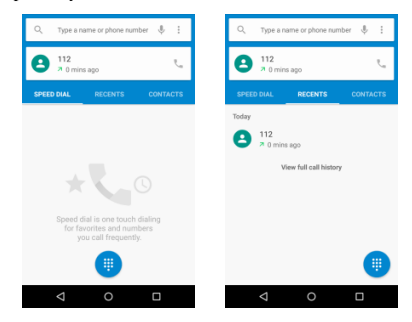

### <span id="page-16-0"></span>**Reject a Call by Sending a Busy Message**

While there is an incoming call, you are inconvenient to accept the call, and then you can send a busy message for rejecting the call.

Drag the circle up to  $\Box$ , some busy messages will show on the screen, short tap any of them to send out.

### <span id="page-16-1"></span>**Add a Contact**

٠ Tap and enter Contacts and then add a contact (see figure below.) Tap  $\Box$  to add a new contact to Phone or SIM card.

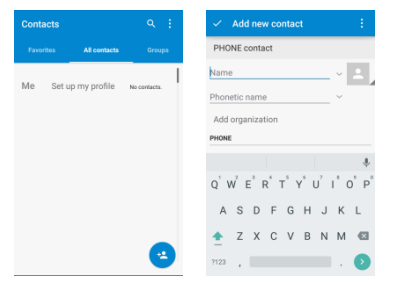

### <span id="page-17-0"></span>**Messaging**

Enter Messaging, and then compose new message. You touch a text field where you want to enter text, to open the keyboard.

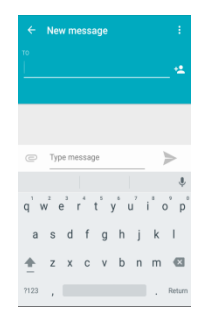

#### <span id="page-18-0"></span>**Receiving a New Message**

When there is a new message comes, a new message icon will appears in the notifications area of the status bar to notify you of a new text or multimedia message.

To open the message, press and hold the status bar, and then slide the status bar down to open the Notifications panel. Or go to Messaging, read the message directly.

#### <span id="page-18-1"></span>**Editing SMS and MMS**

-> When you are composing a new text message, you can select text for cutting or copying. Touch the text field or portion that contains text. You can select all contexts, copy, cut and paste. The selected text is highlighted in Blue.

-> A multimedia message may contain video, pictures, audio, sideshow, etc. Thus, when you are supposed to edit a MMS, you can just add videos, pictures and more to SMS and change to **MMS**.

#### <span id="page-18-2"></span>**Message conversations**

Text and multimedia messages that are sent to and received from a contact (or a number) are grouped into conversations or message threads in the All messages screen. Threaded SMS or MMS let you see exchanged messages (similar to a chat program) with a contact on the screen.

### <span id="page-19-0"></span>**Browse the Web**

Open the browser; click the URL on the screen to search or tap website address.

The browser is fully optimized and comes with advanced features that let you enjoy Internet browsing on your phone.

You must have an active data connection or Wi-Fi connection to access the Internet.

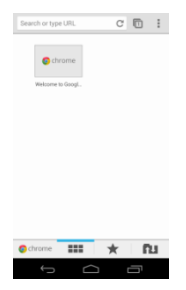

### <span id="page-20-0"></span>**FM Radio**

The moment you access FM radio, you will be reminded of inserting earphone. When listening to FM radio, the earphone can be used as antenna, and help get good signals.

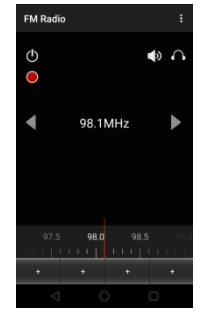

### <span id="page-21-0"></span>**Enjoy Music**

When you copy music to your internal storage, the Music player searches the device for music files and builds a catalog of your music, based on information about each file that is stored in the file itself.

List

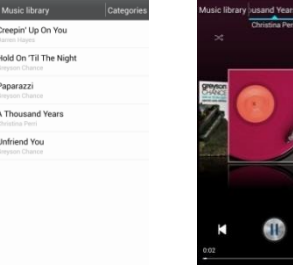

### <span id="page-22-0"></span>**System Updates**

Enter System Settings->About phone and access Casper OTA, the device will automatically search and check new version of software.

To update your current software, you must download new software online. The device will be in Recovery mode and will start to update the system after successfully downloading the new software. Then the device will reboot once system updating is complete, a pop-up message will appear to notify that the device has been successfully updated.

Tip: It is suggested to use Wi-Fi to download new software.

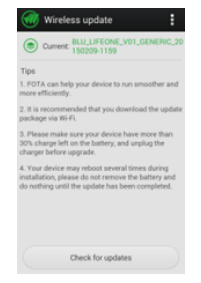

### <span id="page-23-0"></span>**Download Applications From Android Market**

#### -> Add a Google account

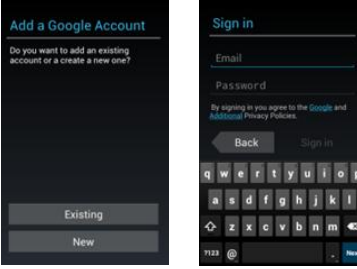

-> Enter Android Market (Play Store) and download apps.

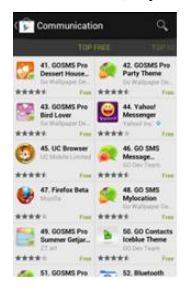

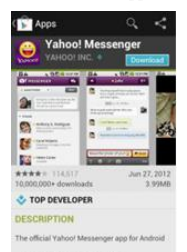

- Free Voice & Video calls (Beta) 7 - Chat with Facebook friends

### <span id="page-25-0"></span>**Manage Applications**

Enter Setting >Apps, then manage the applications. Tap any app to view the information of the applications, and you can also force the apps to stop or uninstall the apps.

To install Apps, you need switch on "Unknown sources" in Security settings.

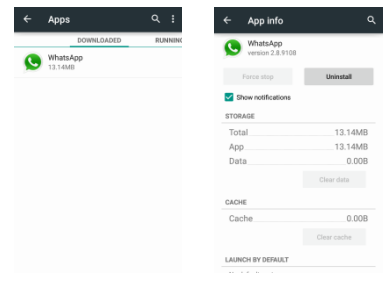

## <span id="page-26-0"></span>**System Settings**

### <span id="page-26-1"></span>**Wireless & Networks**

You can customize wireless & network settings here, including:

1. Wi-Fi

Turn on or turn off Wi-Fi here. Set up and manage wireless access point s here.

2. Bluetooth

Turn on or turn off Bluetooth here. Scan for devices and then it will show the scanned devices. Choose a device to pair and then you can send or receive information via Bluetooth.

3. SIM cards

4. Data usage

5. More…

Airplane mode

VPN

Tethering & portable hotspot

Share your phone's mobile data connection via USB or as a portable Wi-Fi hotspot.

Mobile networks

Set options for Data connection, 3G services, preferred networks, APN, etc.

#### <span id="page-26-2"></span>**Device**

1. Sound & notification

Access this sub-menu to change volumes, phone ringtone, vibrate when ringing, default notification sound, touch sounds, dial pad touch tones, etc.

2. Display

You can define your wallpaper and set auto rotate screen, brightness, font size, sleep, etc.

3. Storage

You can check out the space of your phone or SD card here.

4. Battery

You can see the use of the battery.

5. Apps

You can manage installed application here.

### <span id="page-27-0"></span>**Personal**

1. Location

Let apps use Google location service to estimate your location faster. Anonymous location data will be collected and sent to Google.

2. Security

- ◆Screen security
- ◆Encryption
- ◆SIM card lock
- ◆Passwords
- 3. Language & input

Select language and input method.

- 4. Backup and reset
- ◆Backup my data: Backup app data, Wi-Fi passwords, and other settings to Google services.
- ◆Factory data reset: Erases all data on phone.

### <span id="page-27-1"></span>**System**

- 1. Date & time
- 2. Schedule power on/off
- 3. Accessibility
- 4. Printing

5. About device

### <span id="page-29-0"></span>**Maintenance & Safety**

Please read and observe the following information for safe and proper use of your phone and to prevent damage. Also, keep the user guide in an accessible place at all the times after reading it.

#### **1. After sales service**

Kindly refer to the Warranty Card provided in the sales package box.

#### **2. Charger and Adapter Safety**

Charger and adapter are designed for indoor use only.

#### **3. Battery Information and Care**

- o Please use the specific battery, otherwise it will cause explosion.
- o Please dispose of your battery properly.
- o Do not disassemble or short-circuit the battery.
- o Keep the battery's metal contacts clean.
- o Recharge the battery after long periods of non-use to maximize battery life.
- o Battery life will vary due to usage patterns and environmental conditions.

o The self-protection function of the battery cuts the power of the phone when its operation is in an abnormal status. In this case, remove the battery from the phone, reinsert it, and turn the phone on.

#### **4. General Notice**

- o Using a damaged battery or placing a battery in your mouth may cause serious injury.
- o The suitable temperature for the phone and accessories is -10℃~45℃.

o When charging, please place the phone in an environment that has a normal room temperature and good ventilation. It is recommended to charge the phone in an environment with a temperature under 40℃. Please ensure to use only the charger offered by the manufacturer. Using unauthorized charger may cause danger and violate the authorization of the phone and the guarantee article.

o Do not place items containing magnetic components such as a credit card, phone card, bank book, or subway ticket near your phone. The magnetism of the phone may damage the data stored in the magnetic strip.

o Talking on your phone for long period of time may reduce call quality due to heat generated during use.

o When the phone is not used for a long period time, store it in a safe place with the power cord unplugged.

o Using the phone in proximity to receiving equipment (i.e. TV or Radio) may cause interference to the phone.

o Do not immerse your phone in water. If this happens, remove the battery and take it to an Authorized Service Center.

o Do not paint your phone.

o The data saved in your phone might be deleted due to careless use, repair of the phone, or upgrade of the software. Please backup your important phone numbers. (Ring tones, text messages, voice messages, picture, and videos could also be deleted.) The manufacturer is not liable for damage due to the loss of data.

o Do not turn your phone on or off when the phone is close to your ear.

Warning: Company will not bear any responsibility for any incompliance with the above guidelines or improper use of the mobile phone. Our company keeps the right to make modifications to any of the content here in this user guide without public announcement in advance. The content of this manual may vary from the actual content displayed in the device. In such case, the latter shall govern.

### **FCC Regulations:**

This mobile phone complies with part 15 of the FCC Rules. Operation is subject to the following two conditions: (1) This device may not cause harmful interference, and (2) this device must accept any interference received, including interference that may cause undesired operation.

This mobile phone has been tested and found to comply with the limits for a Class B digital device, pursuant to Part 15 of the FCC Rules. These limits are designed to provide reasonable protection against harmful interference in a residential installation. This equipment generates, uses and can radiated radio frequency energy and, if not installed and used in accordance with the instructions, may cause harmful interference to radio communications. However, there is no guarantee that interference will not occur in a particular installation If this equipment does cause harmful interference to radio or television reception, which can be determined by turning the equipment off and on, the user is encouraged to try to correct the interference by one or more of the following measures:

-Reorient or relocate the receiving antenna.

-Increase the separation between the equipment and receiver.

-Connect the equipment into an outlet on a circuit different from that to which the receiver is connected.

-Consult the dealer or an experienced radio/TV technician for help.

FCC Note:

Caution: Changes or modifications not expressly approved by the party responsible for compliance could void the user's authority to operate the equipment.

### **RF Exposure Information (SAR)**

This phone is designed and manufactured not to exceed the emission limits for exposure to radio frequency (RF) energy set by the Federal Communications Commission of the United States.

During SAR testing, this device was set to transmit at its highest certified power level in all tested frequency bands, and placed in positions that simulate RF exposure in usage against the head with no separation, and near the body with the separation of 10 mm. Although the SAR is determined at the highest certified power level, the actual SAR level of the device while operating can be well below the maximum value. This is because the phone is designed to operate at multiple power levels so as to use only the power required to reach the network. In general, the closer you are to a wireless base station antenna, the lower the power output.

The exposure standard for wireless devices employing a unit of measurement is known as the Specific Absorption Rate, or SAR. The SAR limit set by the FCC is 1.6W/kg.

This device is complied with SAR for general population /uncontrolled exposure limits in ANSI/IEEE C95.1-1992 and had been tested in accordance with the measurement methods and procedures specified in IEEE1528.

The FCC has granted an Equipment Authorization for this model phone with all reported SAR levels evaluated as in compliance with the FCC RF exposure guidelines. SAR information on this model phone is on file with the FCC and can be found under the Display Grant section of [www.fcc.gov/oet/ea/fccid](http://www.fcc.gov/oet/ea/fccid) after searching on FCC ID: YHLBLUVVAIRLTE.

For this device, the highest reported SAR value for usage against the head is 0.81 W/kg, for usage near the body is 1.19 W/kg.

While there may be differences between the SAR levels of various phones and at various positions, they all meet the government requirements.

SAR compliance for body-worn operation is based on a separation distance of 10 mm between the unit and the human body. Carry this device at least 10 mm away from your body to ensure RF exposure level compliant or lower to the reported level. To support body-worn operation, choose the belt clips or holsters, which do not contain metallic components, to maintain a separation of 10 mm between this device and your body.

RF exposure compliance with any body-worn accessory, which contains metal, was not tested and certified, and use such body-worn accessory should be avoided.

### **IC Notice**

This device complies with Industry Canada license-exempt RSS standard(s). Operation is subject to the following two conditions:

(1) this device may not cause interference, and

(2) this device must accept any interference, including interference that may cause undesired operation of the device.

Le présent appareil est conforme aux CNR d'Industrie Canada applicables aux appareils radio exempts de licence. L'exploitation est autorisée aux deux conditions suivantes:

(1) l'appareil ne doit pas produire de brouillage, et

(2) l'utilisateur de l'appareil doit accepter tout brouillage radioélectrique subi, même si le brouillage est susceptible d'en

This Class B digital apparatus complies with Canadian ICES-003. Cet appareil numérique de la classe B est conforme à la norme NMB-003 du Canada.

 $IC: 11492A$ -VVAIRI TE

### **IC Radiation Exposure Statement**

This EUT is compliance with SAR for general population/uncontrolled exposure limits in IC RSS-102 and had been tested in accordance with the measurement methods and procedures specified in IEEE 1528 and IEC 62209. This equipment should be installed and operated with minimum distance 1.0 cm between the radiator and your body. This device and its antenna(s) must not be co-located or operating in conjunction with any other antenna or transmitter.

Cet appareil est conforme aux limites d'exposition DAS incontrôlée pour la population générale de la norme CNR-102 d'Industrie Canada et a été testé en conformité avec les méthodes de mesure et procédures spécifiées dans IEEE 1528 et IEC 62209. Cet appareil doit être installé et utilisé avec une distance minimale de 1.0 cm entre l'émetteur et votre corps. Cet appareil et sa ou ses antennes ne doivent pas être co-localisés ou fonctionner en conjonction avec tout autre antenne ou transmetteur.